# **DC-A11 Wireless Docking with AW-NU120 Dongle**

# **User Manual**

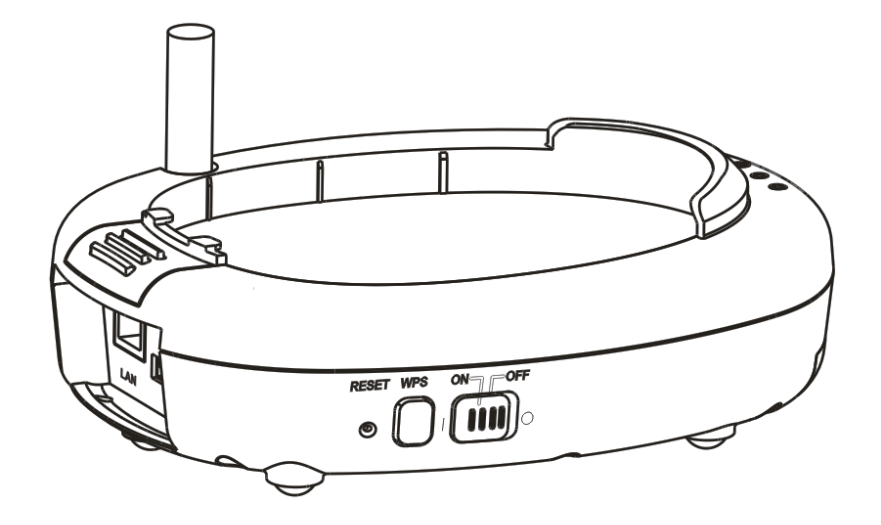

 **[Important]** 

**Please visit Lumens http://www.lumens.com.tw/goto.htm to download the latest software, drivers, and documentation**

**Lumens English - 0** 

# **Table of contents**

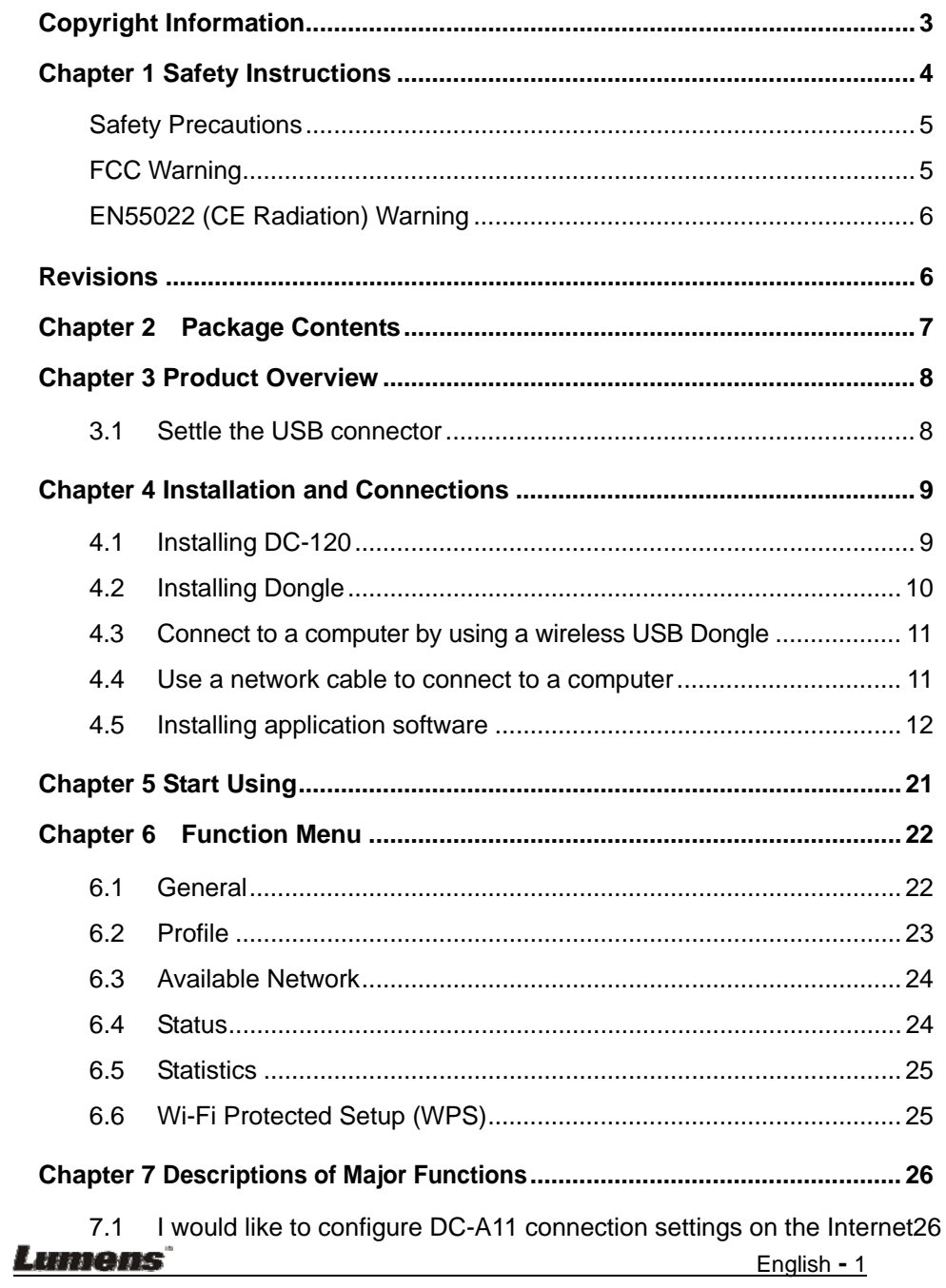

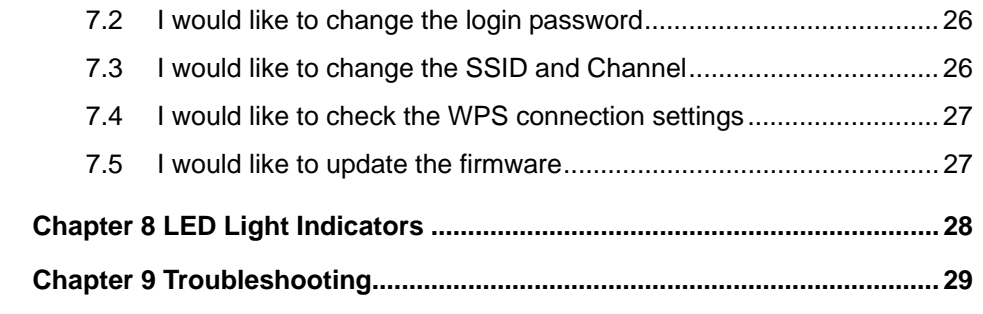

**English - 2**<br>**English - 2** 

# **Copyright Information**

Copyrights © Lumens Digital Optics Inc. All rights reserved.

Lumens is a trademark that is currently being registered by Lumens Digital Optics Inc.

Copying, reproducing or transmitting this file is not allowed if a license is not provided by Lumens Digital Optics Inc. unless copying this file is for the purpose of backup after purchasing this product.

In order to keep improving the product, Lumens Digital Optics Inc. hereby reserves the right to make changes to product specifications without prior notice. The information in this file is subject to change without prior notice.

To fully explain or describe how this product should be used, this manual may refer to names of other products or companies, nevertheless without any intention of infringement.

Disclaimer of warranties: Lumens Digital Optics Inc. is neither responsible for any possible technological, editorial errors or omissions, nor responsible for any incidental or related damages arising from providing this file, using, or operating this product.

#### Lumens

# **Chapter 1 Safety Instructions**

Always follow these safety instructions when setting up and using the Wireless Flyer:

- 1. Do not place Wireless Flyer in tilted position.
- 2. Do not place the Wireless Flyer on an unstable trolley, stand or table.
- 3. Do not use the Wireless Flyer near water or source of heat.
- 4. Use attachments only as recommended.
- 5. Use the type of power source indicated on the Wireless Flyer. If you are not sure of the type of power available, consult your dealer or local electricity company for advice.
- 6. Place the Wireless Flyer on a place that it can be unplugged easily.
- 7. Always take the following precautions when handling the plug. Failure to do so may result in sparks or fire.
	- Ensure the plug is free of dust before inserting it into a socket.
	- Ensure that the plug is inserted into the socket securely.
- 8. Do not overload wall sockets, extensions leads or multi-way plug boards as this may cause fire or electric shock.
- 9. Do not place the Wireless Flyer where the cord can be stepped on as this may result in fraying or damage to the lead or the plug.
- 10. Unplug the projector from the wall socket before cleaning. Use a damp cloth for cleaning. Do not use liquid or aerosol cleaners.
- 11. Do not block the slots and openings in the projector case. They provide ventilation and prevent the Wireless Flyer from overheating. Do not place the Wireless Flyer on a sofa, rug or other soft surface or in a built-in installation unless proper ventilation is provided.
- 12. Never push objects of any kind through cabinet slots. Never allow liquid of any kind to spill into the Wireless Flyer.
- 13. Except as specifically instructed in this User Manual, do not attempt to operate this product by yourself. Opening or removing covers may expose you to dangerous voltages and other hazards. Refer all servicing to licensed service personnel.
- 14. Unplug the Wireless Flyer during thunderstorms or if it is not going to be used for an extended period, do not place the Wireless Flyer or remote control on top of heat-emitting equipment or heated objects such as a car and etc.
- 15. Unplug the Wireless Flyer from the wall outlet and refer serving to licensed service personnel when the following situations happen:
	- $\blacksquare$  If the power cable or plug becomes damaged or frayed.
	- If liquid is spilled into it or the Wireless Flyer has been exposed to rain or water.

**<Note> Do not remove the battery of Wireless Flyer. In case of any failure, please contact the original manufacturer for maintenance service.**

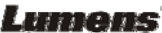

#### **Safety Precautions**

**Warning: To reduce the risk of fire or electric shock, do not expose this appliance to rain or moisture.** 

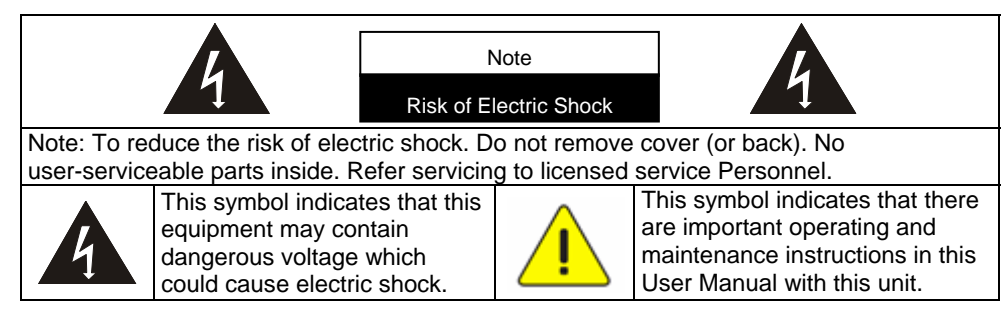

#### **FCC Warning**

This equipment has been tested and found to comply with the limits for a Class A (Docking) or Class B (Dongle) digital device, pursuant to Part 15 of FCC Rules. These limits are designed to provide reasonable protection against harmful interference in a residential installation.

This device complies with Part 15 of the FCC Rules. Operation is subject to the following two conditions:

(1) This device may not cause harmful interference.

(2) This device must accept any interference received, including interference that may cause undesired operation.

This transmitter(Dongle) must not be co-located or operating in conjunction with any other antenna or transmitter. This device complies with internationally recognized standards covering Specific Absorption Rate (SAR) related to human exposure to electromagnetic fields from radio devices.

The maximum level of Specific Absorption Rate (SAR) measured is 0.620W/kg.

Class A digital device. A digital device that is marketed for use in a commercial,

industrial or business environment, exclusive of a device which is marketed for use by the general public or is intended to be used in the home.

Lumens

#### **CAUTION RISK OF EXPLOSION IF BATTERY IS REPLACED BY AN INCORRECT TYPE. DISPOSE OF USED BATTERIES ACCORDING TO THE INSTRUCTIONS.**

#### **EN55022 (CE Radiation) Warning**

This product is intended for use in a commercial, industrial, or educational environment. It is not intended for residential use.

This is a Class A product. In a domestic environment it may cause radio interference, in which case the user may be required to take adequate measures. The typical use is in a conference room, meeting room or auditorium.

# **Revisions**

**Lumens** 

# **Chapter 2 Package Contents**

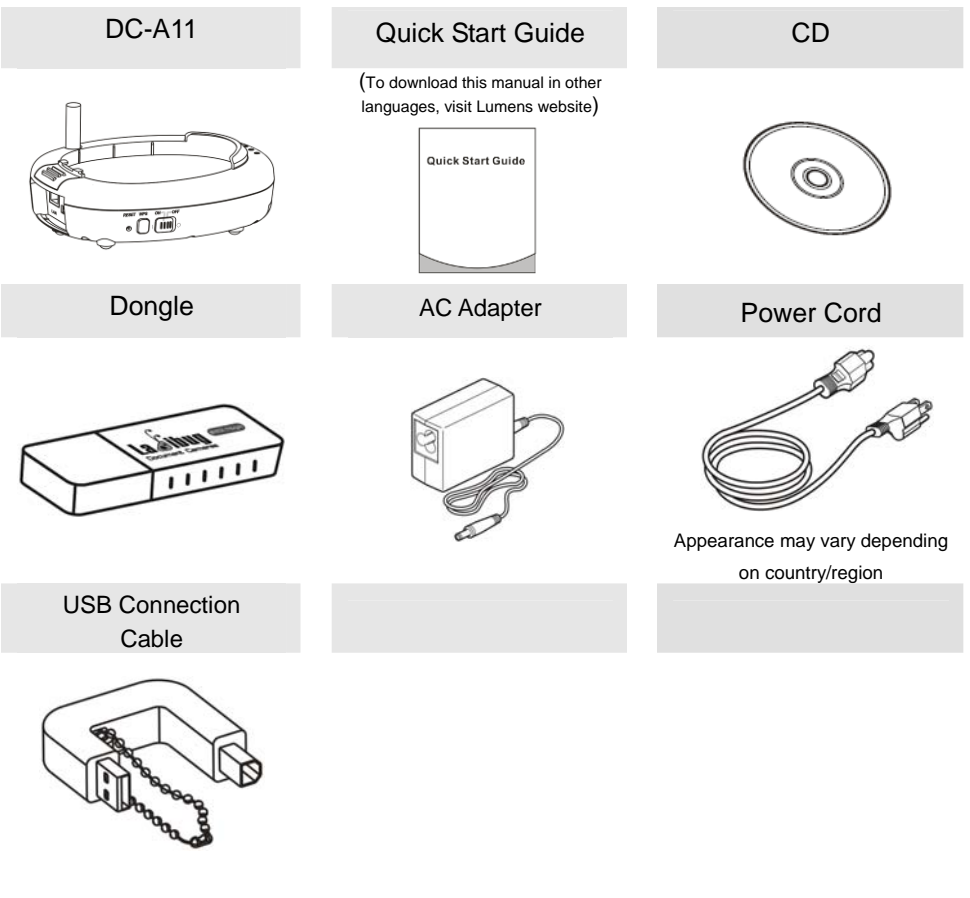

**English - 7** English - 7

# **Chapter 3 Product Overview**

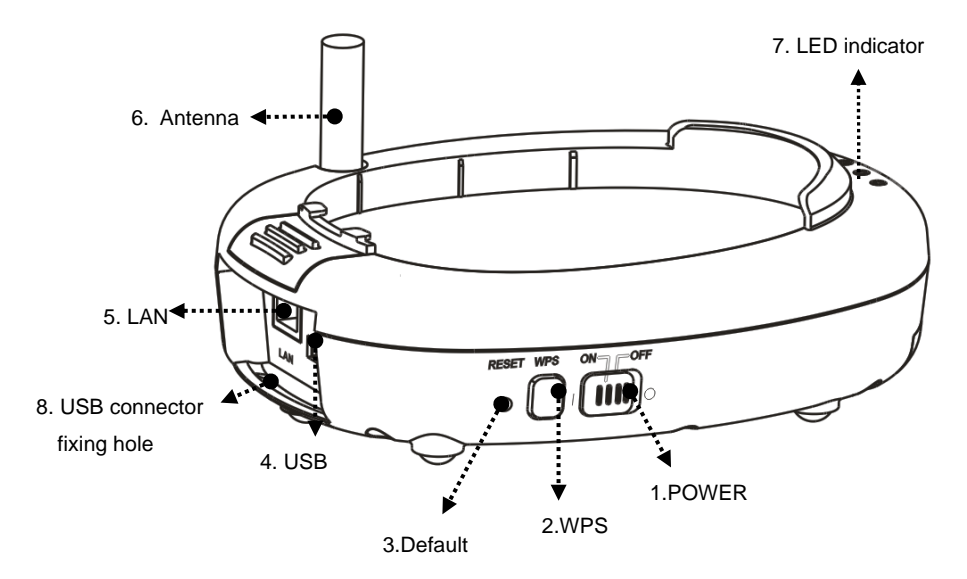

#### **3.1 Settle the USB connector**

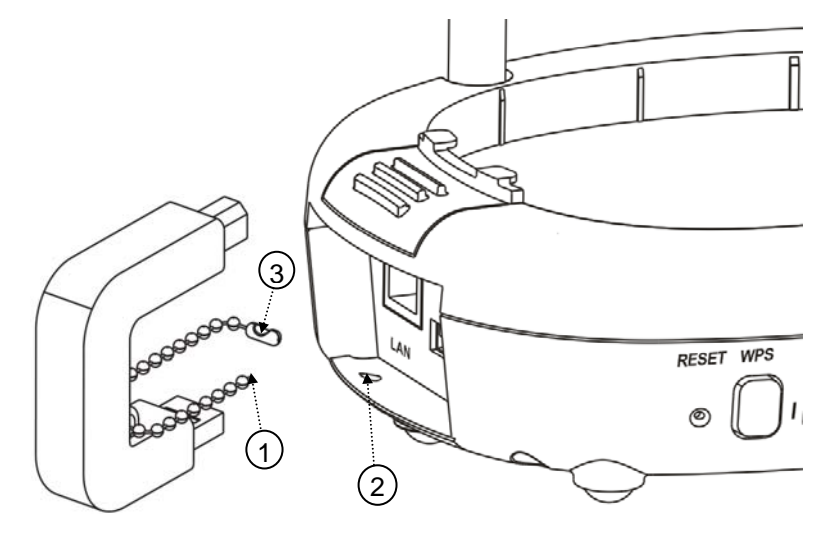

1. Disconnect the ball chain on the USB connector holder.

2. Thread the ball chain through the connector fixing hole on DC-A11. 3. Shackle the ball chain.

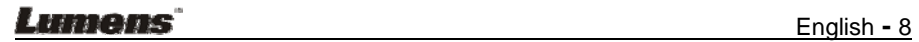

# **Chapter 4 Installation and Connections**

# **4.1 Installing DC-120**

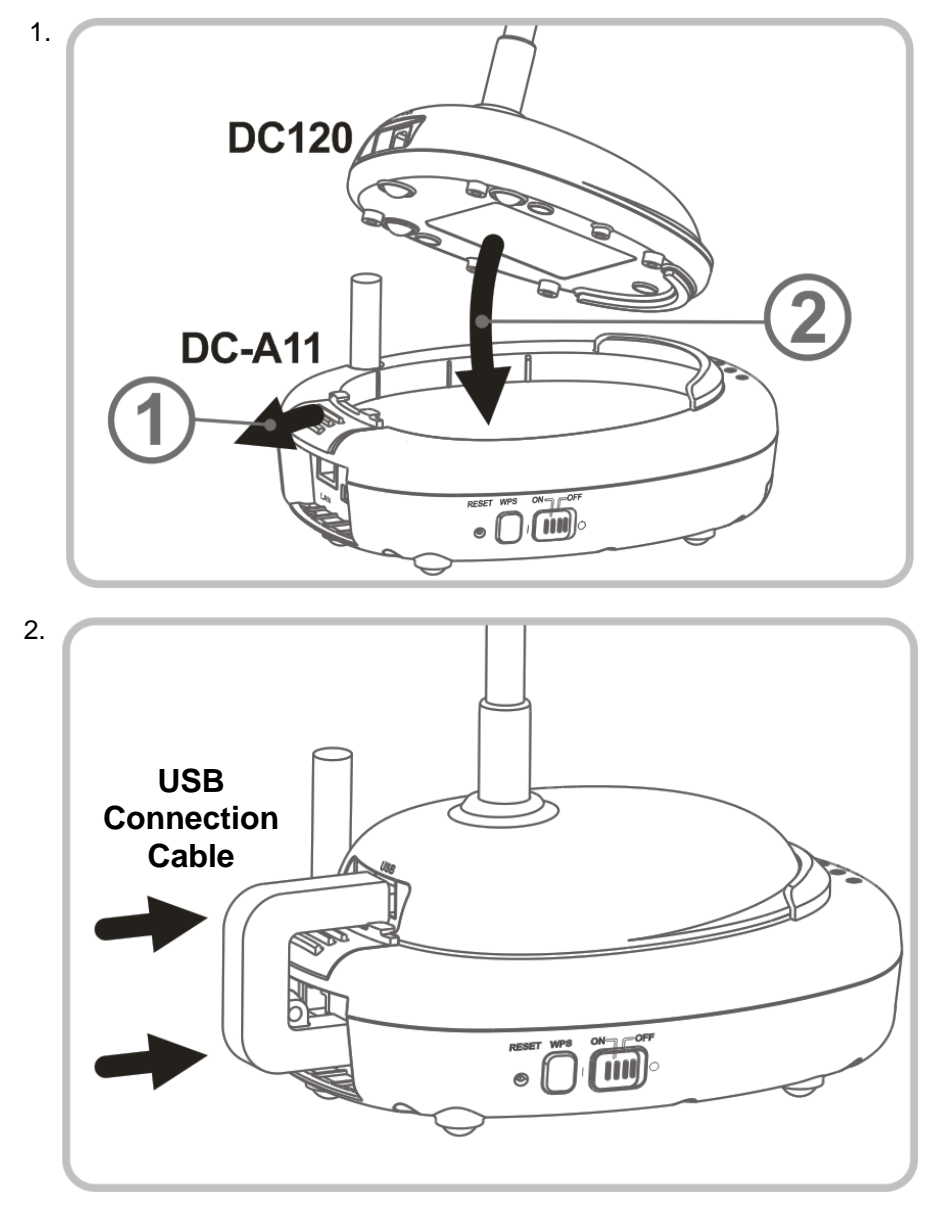

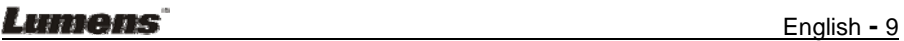

# **4.2 Installing Dongle**

**4.2.1 Pull out the Dongle and remove the protective film**

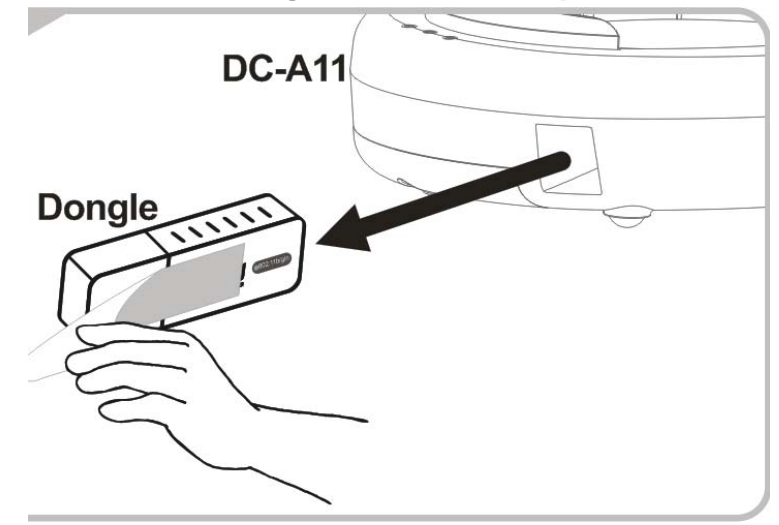

**4.2.2 Installing the Dongle into the USB port on a computer**

**[Note] If the preview of LadibugTM is opened, do not unplug the Dongle directly from the computer. You should unplug the Dongle after the LadibugTM is closed.** 

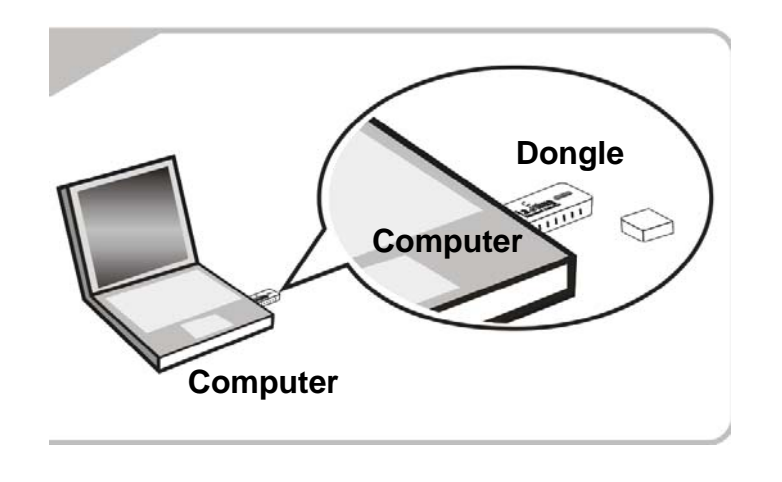

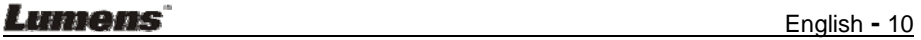

# **4.3 Connect to a computer by using a wireless USB Dongle**

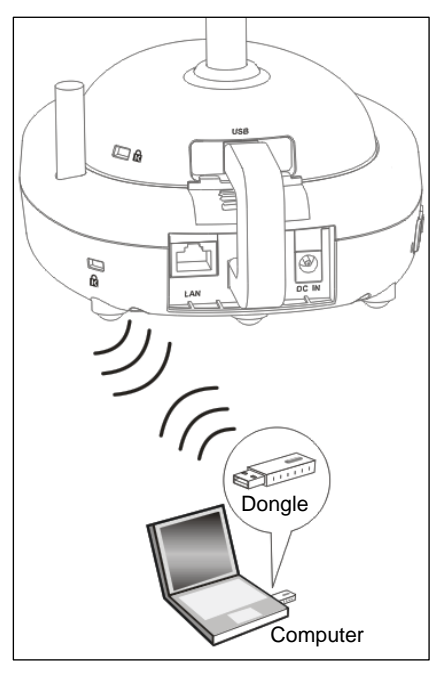

**4.4 Use a network cable to connect to a computer** 

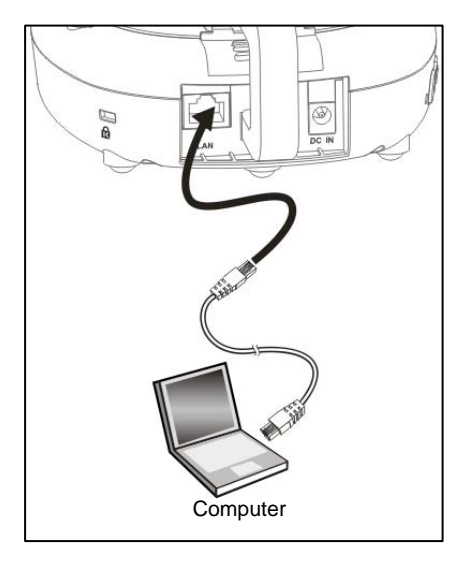

**Lumens** English - 11

Computer

# **4.5 Installing application software**

### **4.5.1 System requirements**

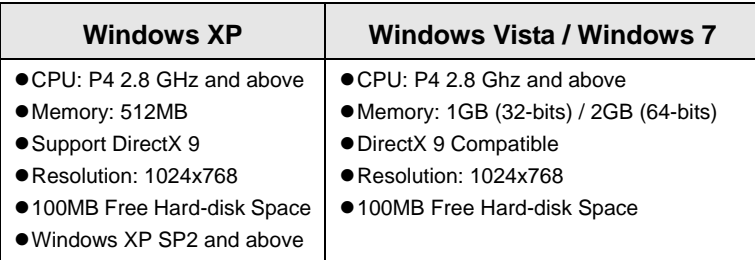

# **4.5.2 Installing Ladibug™**

### [ **Note: Please be sure to install the Ladibug™ from the DC-A11 CD.** ]

- 4.5.2.1 Insert the software CD into your computer.
- 4.5.2.2 The software installation program will automatically launch. Please

select [ **Install Ladibug** ] to begin installation.

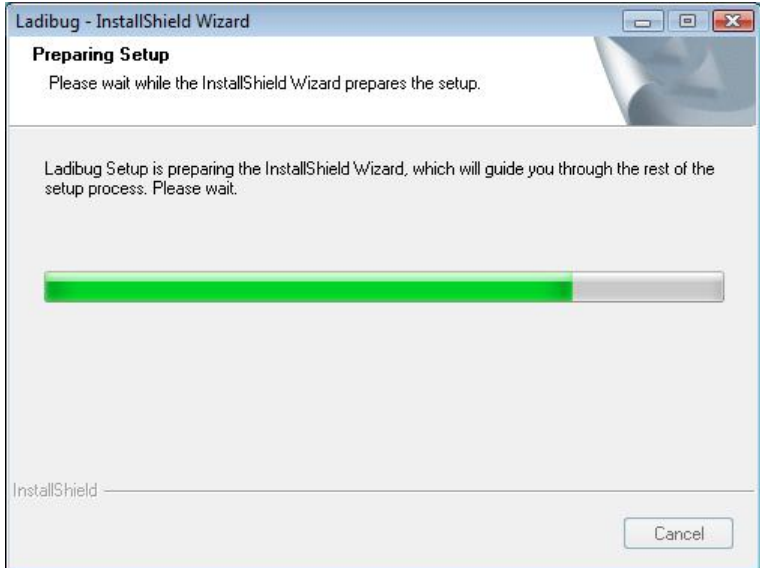

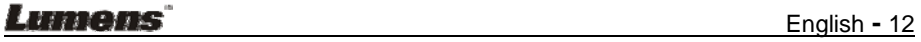

4.5.2.3 Please follow the instructions, then press [ **Next** ].

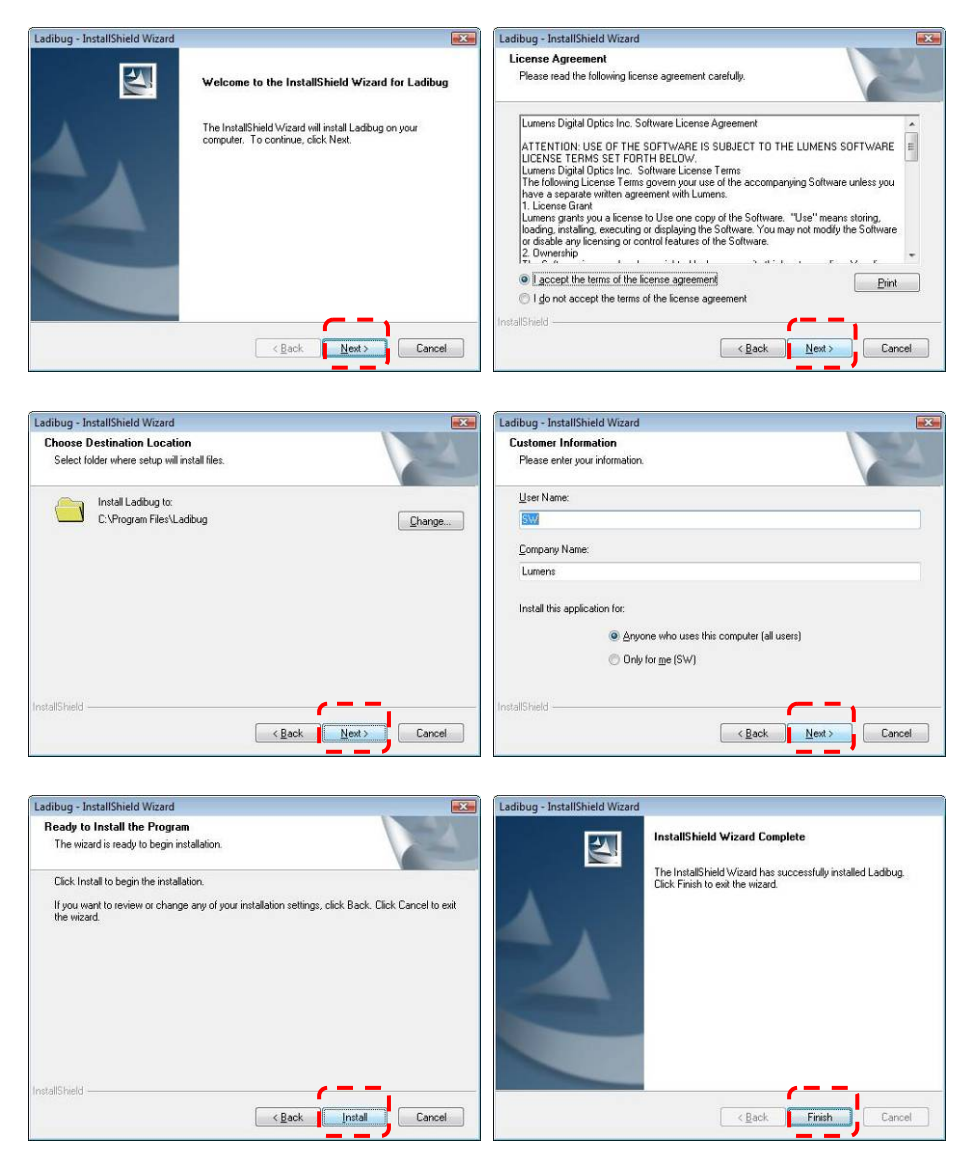

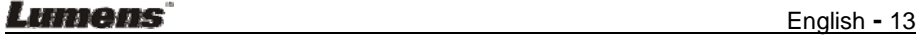

4.5.2.4 Press **[ Yes ]** to create a Ladibug™ shortcut on your desktop.

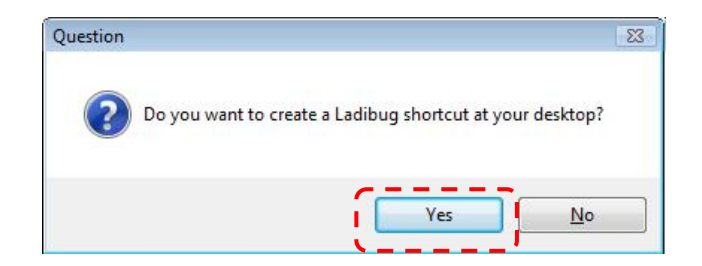

4.5.2.5 Continue to install the **[ Lumens Wireless DC1 ]** .

![](_page_14_Picture_28.jpeg)

![](_page_14_Picture_29.jpeg)

4.5.2.6 Click **[ NO ]**, then press **[ Finish ]** to cancel the restart.

#### **[NOTE: Please restart the computer only when the installation of**

**Wireless LAN Utility is completed.]** 

![](_page_15_Picture_54.jpeg)

#### **4.5.3 Installing Wireless LAN Utility**

#### **[NOTE] This utility doesn't support MAC OS.**

- 4.5.3.1 Please select **[ Wireless LAN Utility ]** to begin installation.
- 4.5.3.2 Select Language.
- 4.5.3.3 Please follow the instructions, then press **[ Next ]**.

![](_page_15_Picture_55.jpeg)

![](_page_15_Picture_56.jpeg)

![](_page_16_Picture_0.jpeg)

4.5.3.4 Please click the **[ Finish ]** button to restart your computer.

![](_page_16_Picture_2.jpeg)

**Lumens** 

#### 4.5.3.5 Setup the utility

#### 4.5.3.5.1 Auto connection

- a. Power on.
- b. Press the WPS buttons on DC-A11 and the Dongle. (Whatever the order, but the action must be within 30 seconds.)

![](_page_17_Figure_4.jpeg)

(Note: If the WPS button on the wireless Dongle cannot be used, open the Wireless LAN Utility and go to the [Wi-Fi Protected Setup] page. Click [Push Button Config] to enable the WPS connection.)

![](_page_17_Picture_6.jpeg)

![](_page_17_Picture_60.jpeg)

c. The connection will start when the following window pops up. The connection will complete when the window closes.

![](_page_18_Picture_24.jpeg)

d. Double click the icon **of the set of Wireless LAN Utility.** 

![](_page_18_Picture_25.jpeg)

![](_page_18_Picture_4.jpeg)

4.5.3.5.2 Manual connection

![](_page_19_Picture_1.jpeg)

- .2 Manual connection<br>a. Double click the icon **of Wireless LAN Utility.**
- b. Select [ Available Network ] tab, double click [ DC-A11 ] (Default).

![](_page_19_Picture_37.jpeg)

c. Click [ OK ]. (Remark: This step may not show up due to different OS.)

![](_page_19_Picture_6.jpeg)

![](_page_19_Picture_38.jpeg)

d. The connection is activated if the status is [ Associated ]. Please

click [ Close ] to exit.

![](_page_20_Picture_2.jpeg)

#### **Lumens**

# **Chapter 5 Start Using**

![](_page_21_Figure_1.jpeg)

- Utility. Please refer to **4.5 Installing application software**
- 3. Switch the Power to [ ON ].
- 4. Select the DC-A11 wireless network by using Dongle or internal wireless connection.
- 5. Double click on **iD** icon to activate Ladibug<sup>™</sup> software.
- 6. Move the cursor to  $\bigcirc$  icon, and the main function menu will be displayed.

![](_page_21_Picture_7.jpeg)

- 7. Place an object to be displayed under the camera.
- 8. Click  $\qquad \qquad \blacksquare$  button to optimize the image.

#### Lumens

### **6.1 General**

After starting the utility, the general page pops up. The [ **General** ] tab provides the information of your current wireless network connection. You may click the [ **Renew IP** ] button to refresh the information.

![](_page_22_Figure_3.jpeg)

![](_page_22_Picture_128.jpeg)

Lumens

## **6.2 Profile**

The [ **Profile** ] tab lists the preferred connections. You can click the buttons beside to configure each connection.

![](_page_23_Picture_69.jpeg)

![](_page_23_Picture_70.jpeg)

**Lumens** English - 23

### **6.3 Available Network**

The [ **Available Network** ] tab lists the reachable wireless network.

![](_page_24_Picture_51.jpeg)

### **6.4 Status**

The [ **Status** ] tab shows the current connection status.

profile list.

![](_page_24_Picture_52.jpeg)

### **6.5 Statistics**

The [ **Statistics** ] tab shows the transmission activity record. Clicking the [ **Reset** ] button recounts the values from zero.

![](_page_25_Picture_59.jpeg)

### **6.6 Wi-Fi Protected Setup (WPS)**

An easy and secure setup solution for Wi-Fi network.

![](_page_25_Picture_60.jpeg)

![](_page_25_Picture_61.jpeg)

![](_page_25_Picture_62.jpeg)

# **Chapter 7 Descriptions of Major Functions**

### **7.1 I would like to configure DC-A11 connection settings on the Internet**

- 7.1.1 Open the Internet Explorer webpage browser, and enter [192.168.2.1] in the address bar.
- 7.1.2 Enter the Login Name [ Admin ].
- 7.1.3 Enter the Password ([ Admin ] by default), and click the [ **Login ]** button.

# **[Note] Close the LadibugTM before you modify any settings.**

### **7.2 I would like to change the login password**

- 7.2.1 Click the [ **Admin** ] button to enter the [Admin] page.
- 7.2.2 Enter the new password in the [New Password] field.
- 7.2.3 Re-enter the password in the [Retype Password] field for verification.
- 7.2.4 Click [ **Apply** ]

![](_page_26_Picture_118.jpeg)

### **7.3 I would like to change the SSID and Channel**

7.3.1 Click the [ **Basic** ] button to enter the [ Basic ] page.

[SSID]: (the public name of a wireless network): Set and change the name of the wireless network to be displayed.

[ Channel ] : The channel is [ Channel 06 ] by default. Please choose your own channel frequency.

[ Encryption Type ] : Choose your encrytion type.

7.3.2 Click [ **Apply** ]

#### **Lumens English - 26**

![](_page_27_Picture_95.jpeg)

## **7.4 I would like to check the WPS connection settings**

- 7.4.1 Click the [ **WPS** ] button to enter the [ WPS ] page.
- 7.4.2 The default setting is [ Enabled ]. If you want to modify the settings, please select [ Disable ].
- 7.4.3 Click [ **Apply** ]

![](_page_27_Picture_96.jpeg)

### **7.5 I would like to update the firmware**

- 7.5.1 Please visit Lumens website: http://www.lumens.com.tw/goto.htm to download the updated firmware file.
- 7.5.2 Click the [ **Firmware** ] button to enter the [ Firmware ] page.
- 7.5.3 Click [ **Browse** ] to load the update file that you've just downloaded.
- 7.5.4 Click [ **Upgrade** ].

![](_page_27_Picture_97.jpeg)

![](_page_27_Picture_98.jpeg)

# **Chapter 8 LED Light Indicators**

![](_page_28_Figure_1.jpeg)

**8.1 POWER**: The battery indicator lights blue.

# **8.2 Battery**  $\boxed{1}$  :

- 8.2.1 Light Off : No Power
- 8.2.2 Blue : Full Power
- 8.2.3 Red : Low power
- 8.2.4 Flashing Blue Light : In Charge

### **8.3 WPS**:

- 8.3.1 Flashing Red Light : Detecting connection
- 8.3.2 Blue Light : Connection established

**Lumens English - 28** 

# **Chapter 9 Troubleshooting**

This chapter describes problems you may encounter while using DC-A11. If you have questions, please refer to related chapters and follow all the suggested solutions. If the problem still occurred, please contact our distributors or service center.

![](_page_29_Picture_154.jpeg)

![](_page_30_Picture_88.jpeg)

## **Examents English - 30**